# **MANUAL-MASS DIRECT DEBIT**

The *Mass Direct Debit Module* contains functions thanks to which you will be able to process mass direct debit packages and direct debits. This product is independent of payments. To be able to use it, you need to sign a relevant agreement.

The actions described in this manual may vary, depending on the user's relevant authorisation.

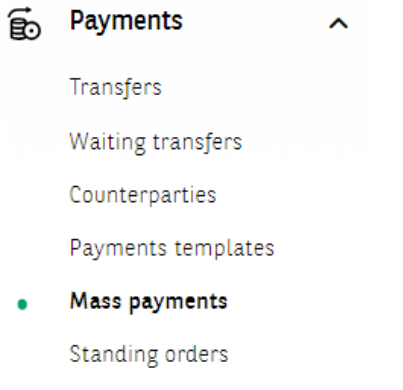

### **Import of files**

To import files, go to the *MassPayment*, which is located in the *Payments* menu, then to the *MassPayment* tab, then click on the *Import Package* icon.

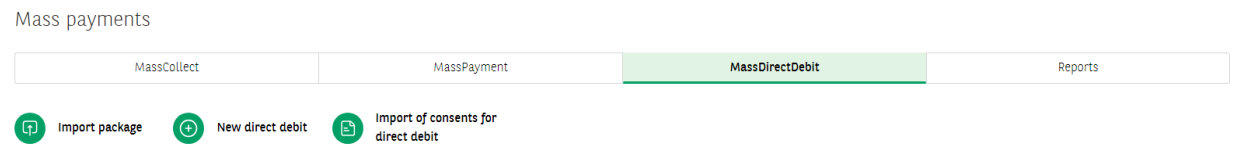

On the next screen, we select the import parameters:

- package name a name to help users search the list of orders and identify orders;
- types of packages
	- *Closed* orders in the package are hidden;
	- *Open* orders in the package are visible.
- Change the execution date of all transfers in the package optional field, thanks to its activation, from the calendar you can select an execution date of orders different than in the imported file.
- Character encoding the selection should be consistent with the character encoding (i.e. writing of Polish characters) in the imported file.
- A field for selecting or dragging the imported file, according to the extensions and size specified in the window. The same file cannot be imported more than once. The imported file may be zipped (zip) or unzipped. In the latter case, the system will automatically perform the packaging of the file into the zip format.

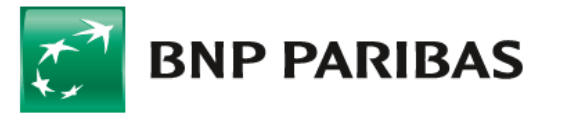

MassDirectDebit / Import of a MassDirectDebit package

#### Import of a MassDirectDebit package

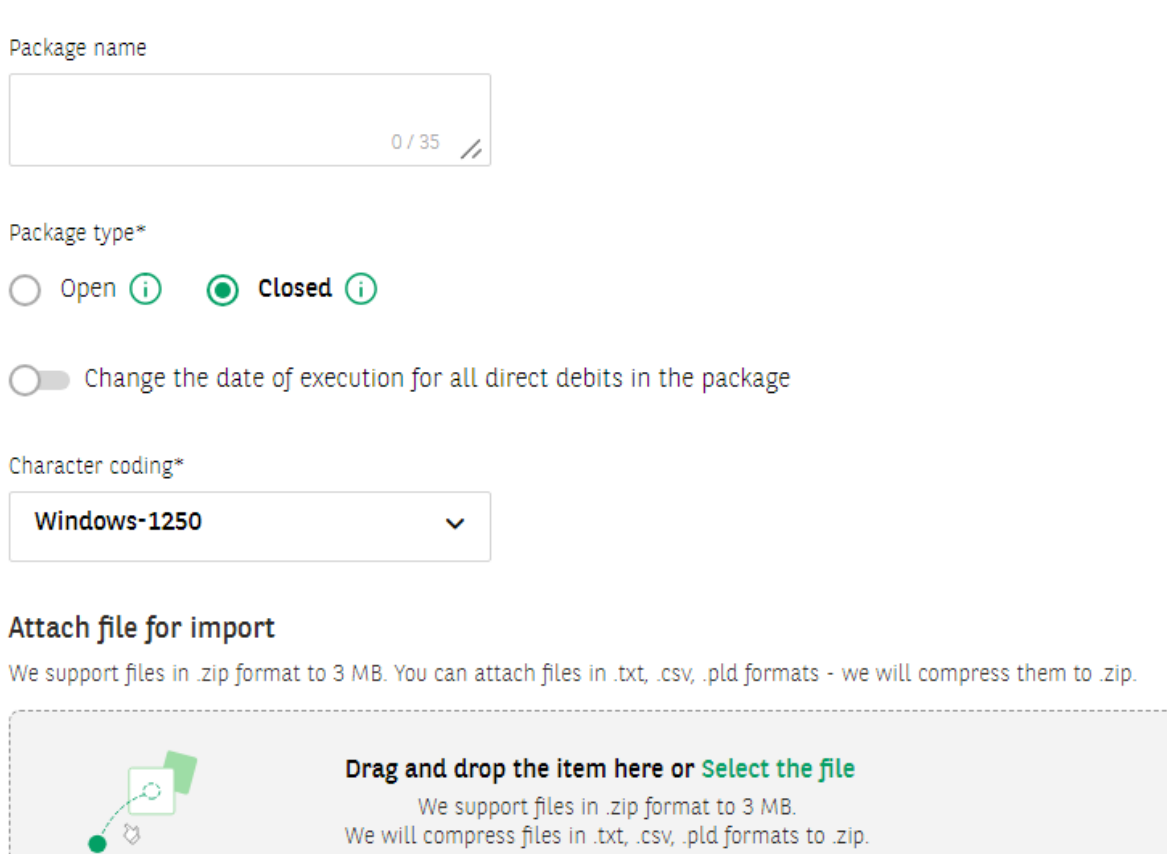

After a successful first check of structure correctness, the system shows an import summary appropriate to the situation. In the case of errors in individual orders, the tabs present the incorrect direct debits with information on the error type. For further processing, it is required that all direct debits in the package meet the requirements. If the file check is successful, you will be able to sign the import action with the authorisation method you have. This is not the signing of package associated with the acceptance scheme.

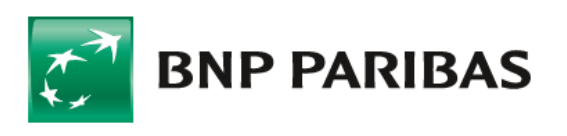

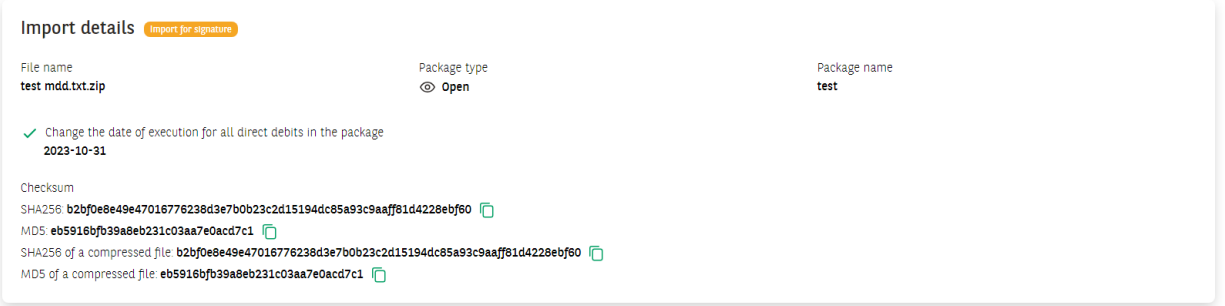

In some situations, the import of a file may take longer, in which case the file should be signed on the list in the Orders Handling. An appropriate message will inform you of this.

### **Signing of packages.**

All packages, once imported, can be found on the Orders List in the Orders Handling. The lists are subdivided by module, according to the user's authorisation. To view the packages relating to Direct Debits, go to the MassDirectDebit tab.

Packages can be searched and filtered. Information on the most important characteristics of a package can be viewed by expanding the record on the list. The package can be signed from this level in accordance with the acceptance scheme. If the file was not signed at the time of import (status Import to be signed), the import action can be also completed here.

You can go to the Package Details, where you will find more information on the order and the list of direct debits.

Statuses of packages relate to their processing, use reports to identify the status of Direct Debits execution.

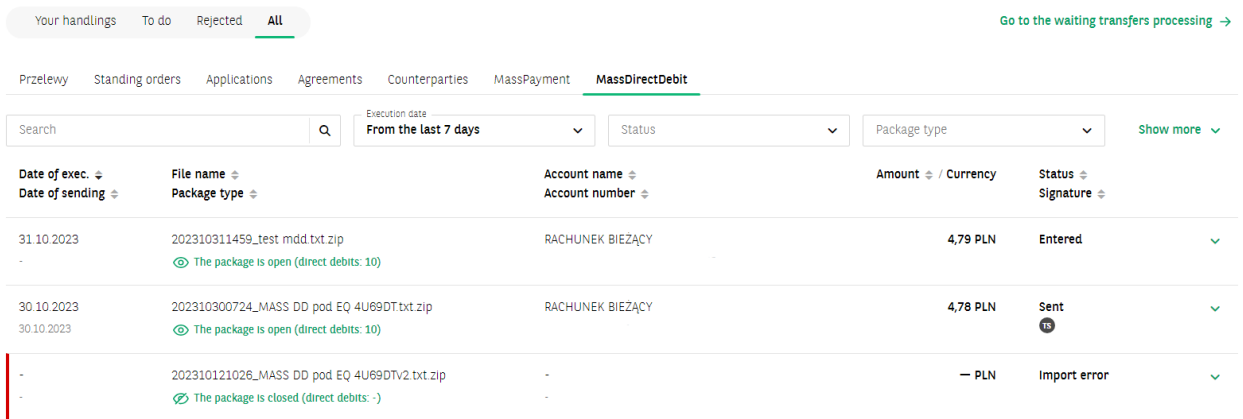

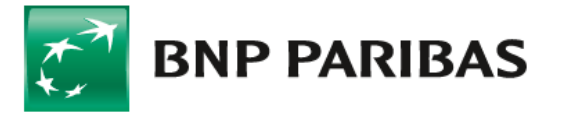

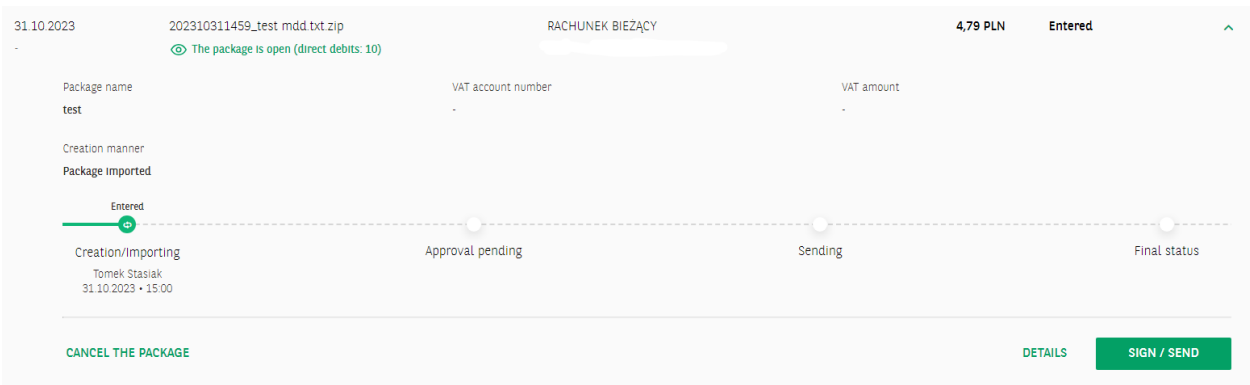

#### **Report downloading**

Once the package has been sent and processed, in the reports section, in the details of the package, a report is provided informing you of the completion status. The type of report depends on the completion status.

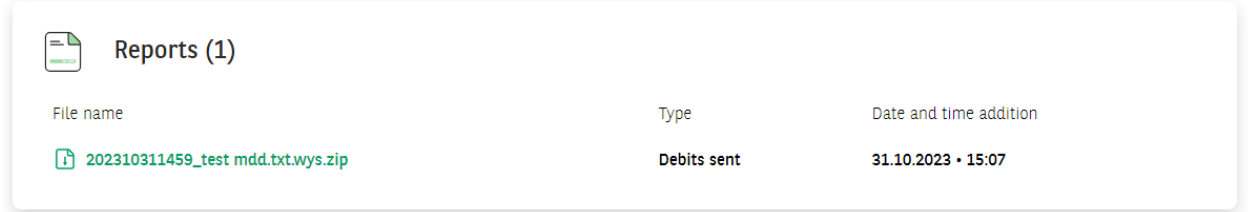

#### **Reports Module**

Reports related to the completion of packages can also be downloaded from the *Reports* tab, which can be found in the menu under *Mass Payments* in the *Payments* group.

Reports can be downloaded individually or in groups by selecting more than one.

Reports can be searched and filtered.

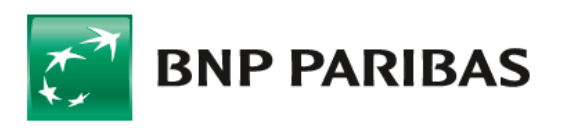

Mass payments

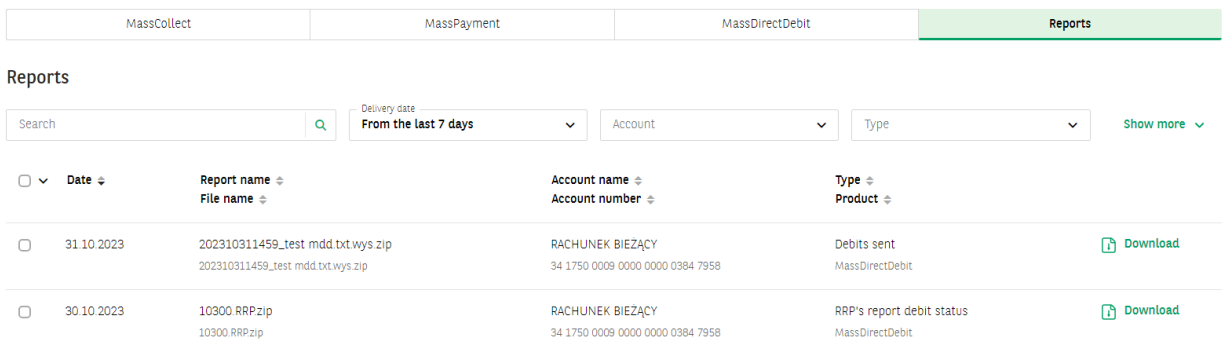

### **New Direct Debit**

The module allows you to enter single direct debits. To import files, go to the *MassPayment*, which is located in the *Payments* menu, then to the *MassDirectDebit* tab, then click on the *New direct debit* icon.

To complete a direct debit, you need to fill in the required fields (marked with an asterisk).

In direct debits you may use both payment templates and counterparties of the *Payer* type.

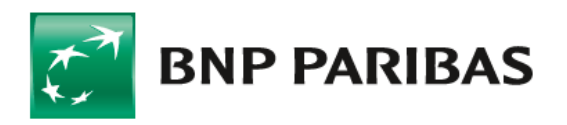

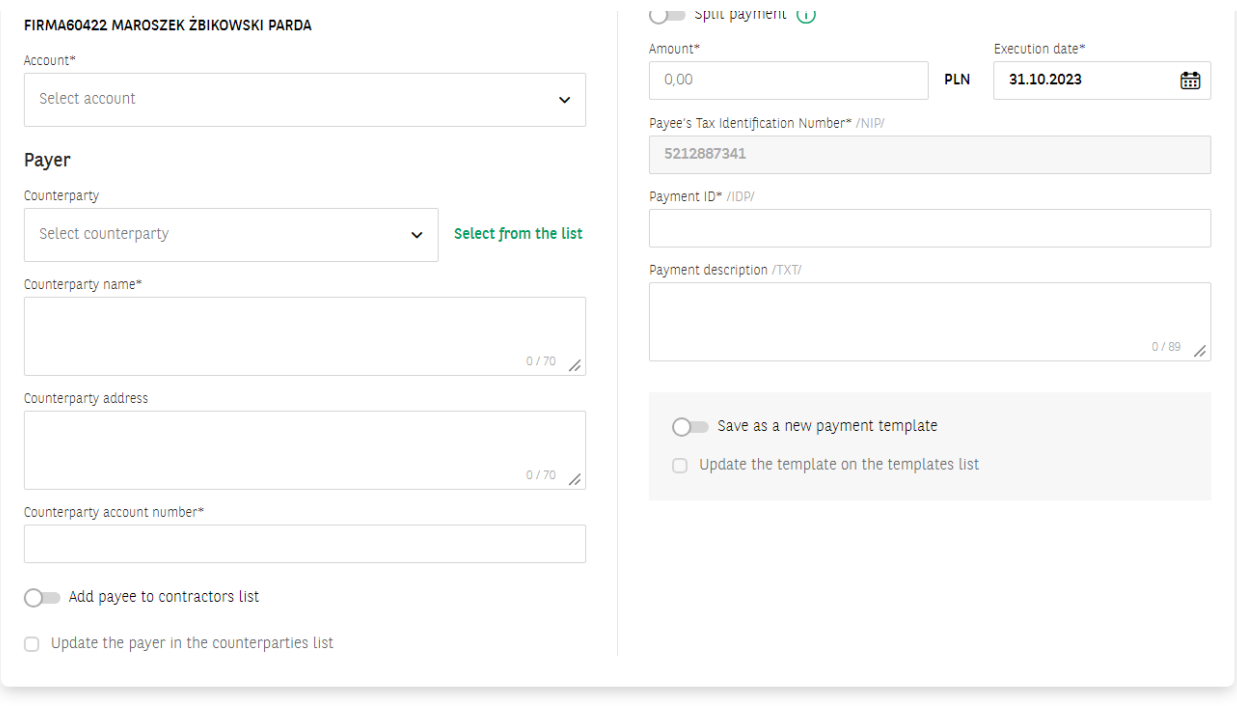

X CLEAR FORM

To execute direct debits, you need to add them to a package.

**CREATE PACKAGE** 

**ADD TO PACKAGE** 

A direct debit may be added to a ready package. After clicking *Add to package*, a list of packages will be displayed to which a direct debit may be added. You may also create a new package using the *Create a package* button.

The packages created are handled in the same way as imported packages.

Statuses of packages relate to their processing, use reports to identify the status of *Direct Debits* execution.

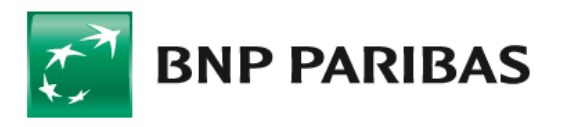

Create package

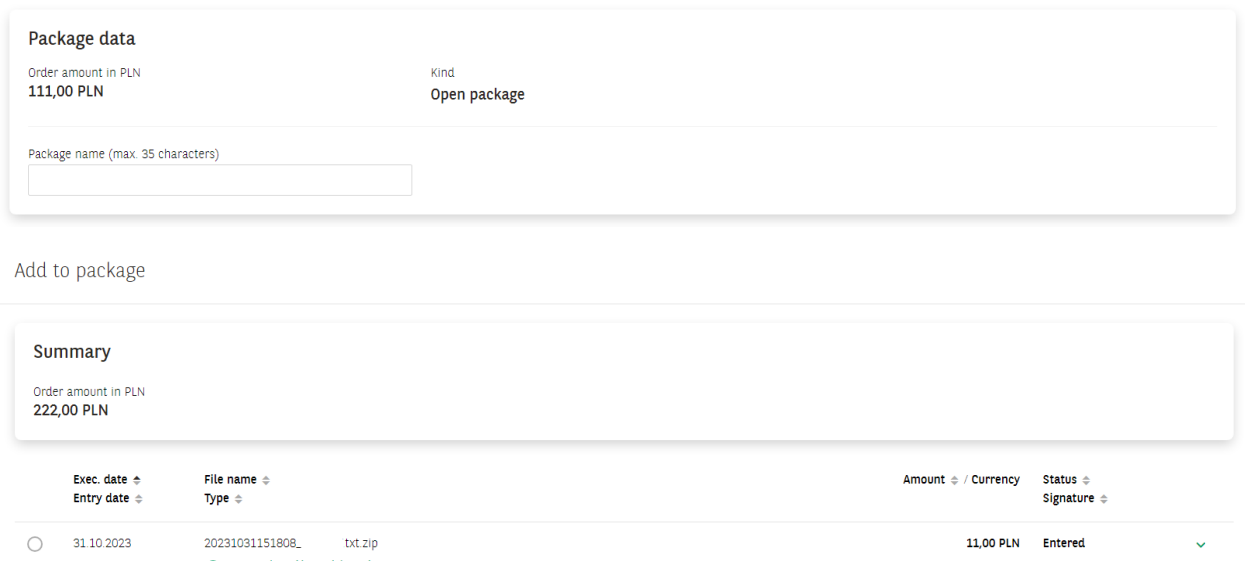

If necessary, a direct debit may be deleted from the package. This can be done by using the Delete from the package instruction on the list of direct debits in the package details.

Deleting a direct debit is permanent, it will not be visible in the system.

Amount ≙ VAT amount ≜ Currency

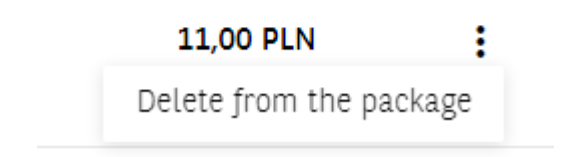

O Open package (direct debits: 1)

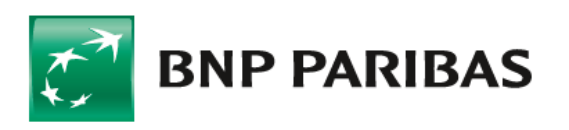

#### **Import of files with consents for direct debits**

The module allows you to import files with consents for direct debits. To import files, go to the *MassPayment*, which is located in the Payments menu, then to the *MassDirectDebit* tab, then click on the Import consents for direct debit icon.

Attach the files in accordance with the fields displayed on the screen:

Import of consents for direct debit

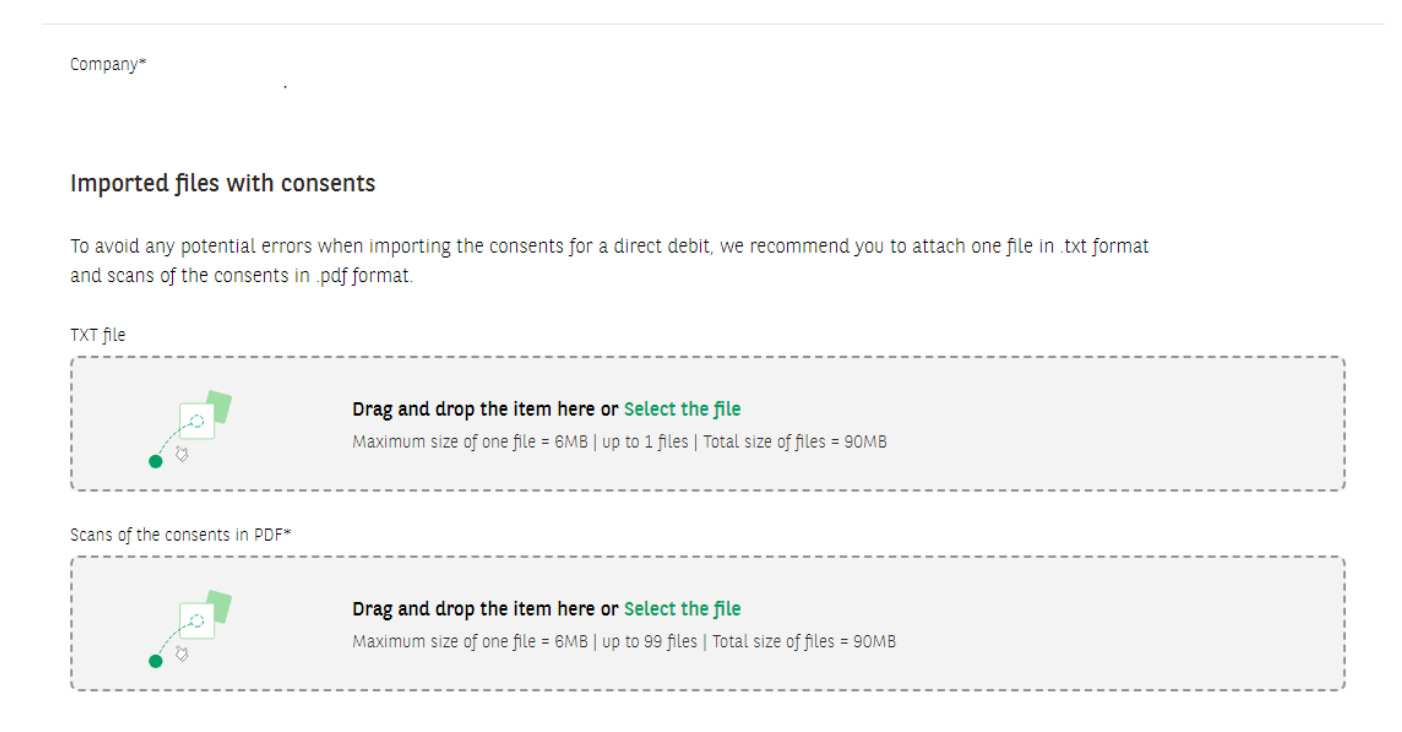

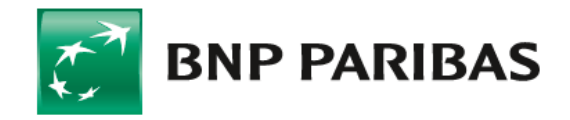

Rank zmieniającego się świata

BNP Paribas Bank Polska Spółka Akcyjna with its registered office in Warsaw at ul. Kasprzaka 2, 01-211 Warsaw, entered into the Register of Entrepreneurs of the National Court Register maintained by the<br>District Court for fully paid-up share capital of PLN 147,676,946